# **Installing WHMCS**

To start using WHMCS, you will need to install it on your server. You may need help from your hosting provider or system administrator to do this.

You can also learn about installing WHMCS by watching the video below.

### **Downloading WHMCS**

First, download the current Full Release version of WHMCS:

- 1. Go to **[download.whmcs.com](https://download.whmcs.com/)**.
- 2. Under **Full Release**, find your desired WHMCS version and click **Download.**

We always recommend the latest version of WHMCS, which is highlighted at the top of the list.

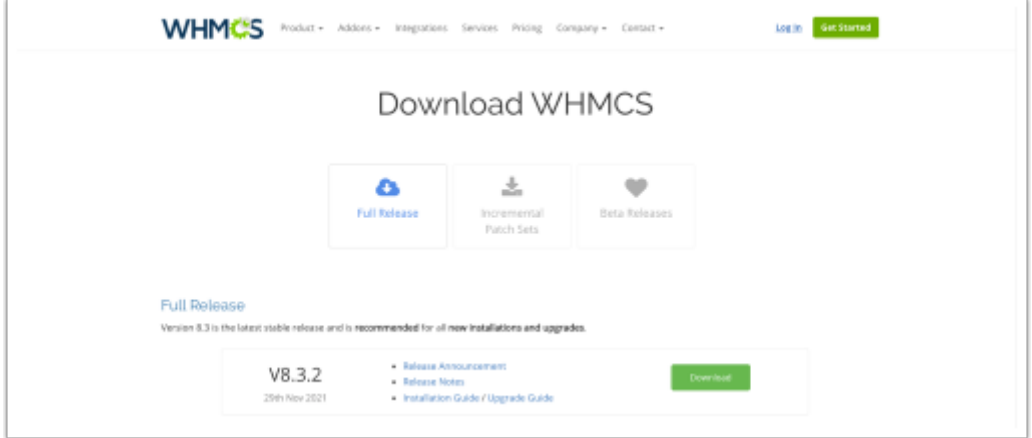

# **Uploading WHMCS to Your Server**

Next, install the software to your server.

 This example uses a cPanel server. For additional information on other server types, see our [installation documentation.](https://docs.whmcs.com/Installing_WHMCS)

To install the software:

- 1. Log in to your cPanel account.
- 2. Go to cPanel's **File Manager** interface (**Files >> File Manager**).

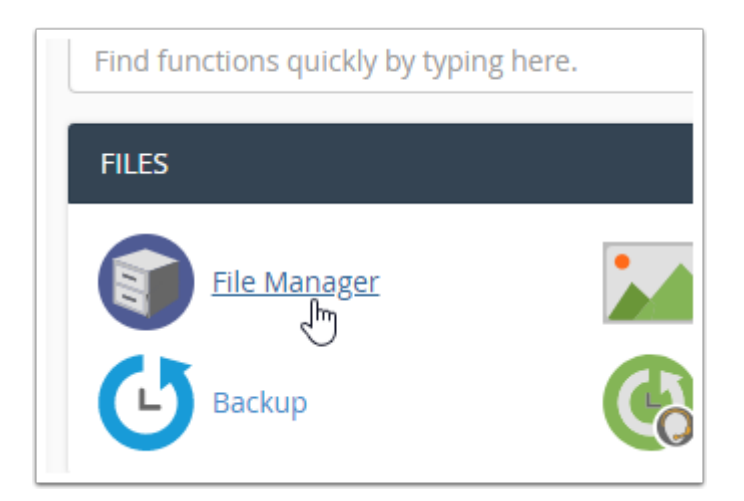

3. Navigate to the  $\boxed{\text{public\_html}}$  directory by double-clicking on the folder icon.

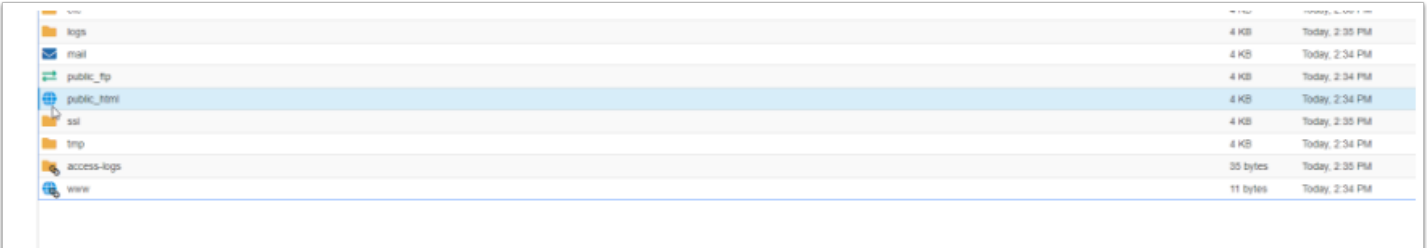

- 4. Click **Upload**.
- 5. On the next screen, choose **Select File**.
- 6. Browse to the .zip file and click **Select File**.

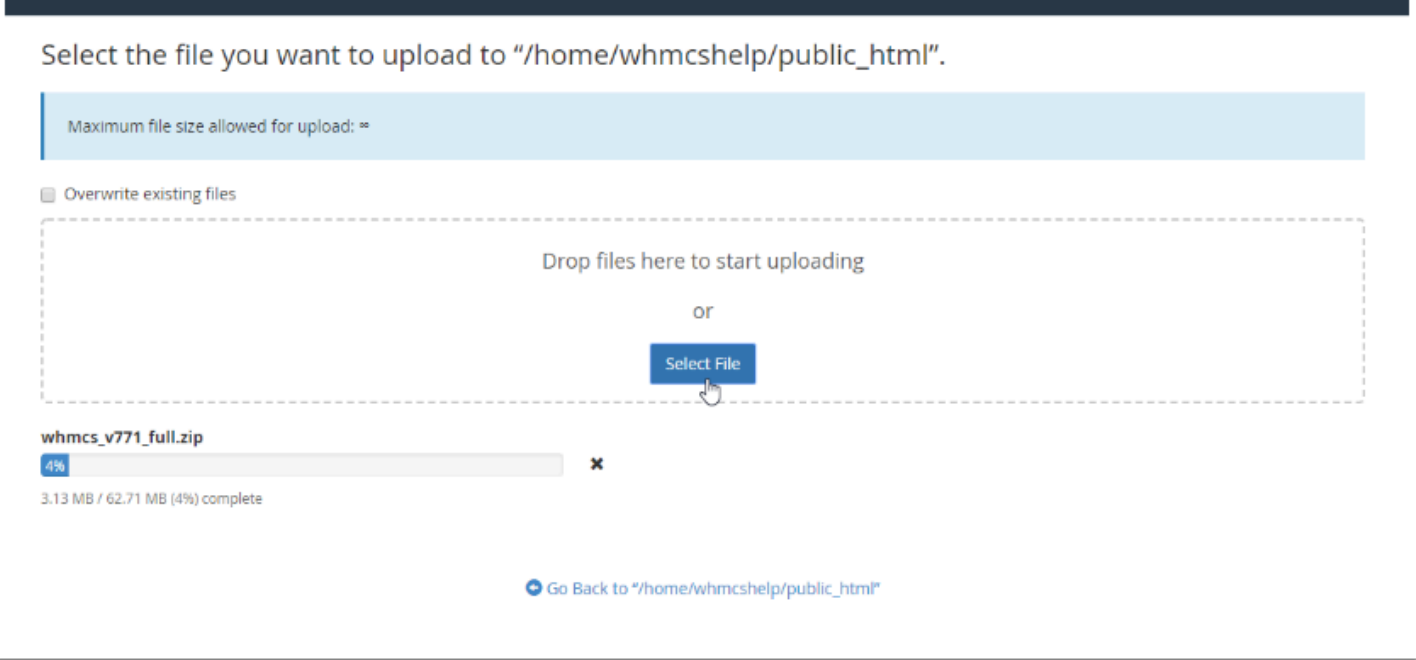

7. When the .zip file is uploaded, click **Go Back to "/home/username/public\_html"**. You will see the newly-uploaded  $\overline{.}$  zip file in the public html directory.

8. Right-click the .zip file and choose **Extract**. The system will prompt you for a destination.

9. Choose a destination, and then click **Extract File(s)**. In this example, we're extracting it to the public\_html folder.

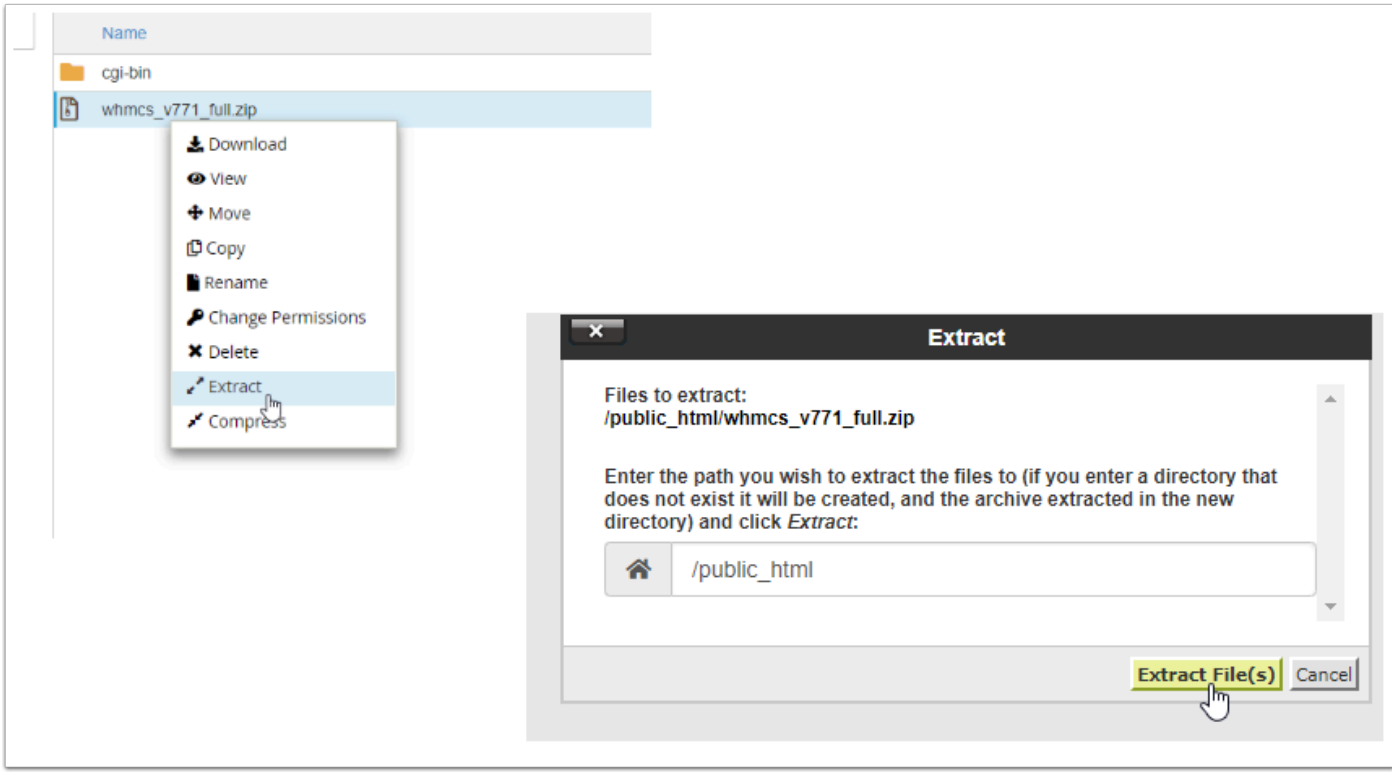

10. Rename the configuration.php.new file in the folder to configuration.php.

# **Creating the Database**

Next, you will need to create the MySQL® database to use for the WHMCS installation.

To do this:

1. In cPanel, go to the **MySQL Database Wizard** interface (**Databases >> MySQL Database Wizard**). This interface will guide you through the process of creating the WHMCS database.

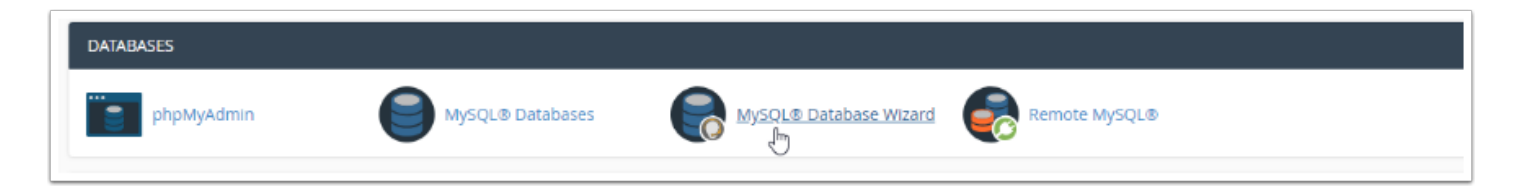

2. Use the interface to choose a database name, username, and password, and to set permissions.

#### 3. When you reach the **Privileges** section, choose *All Privileges*.

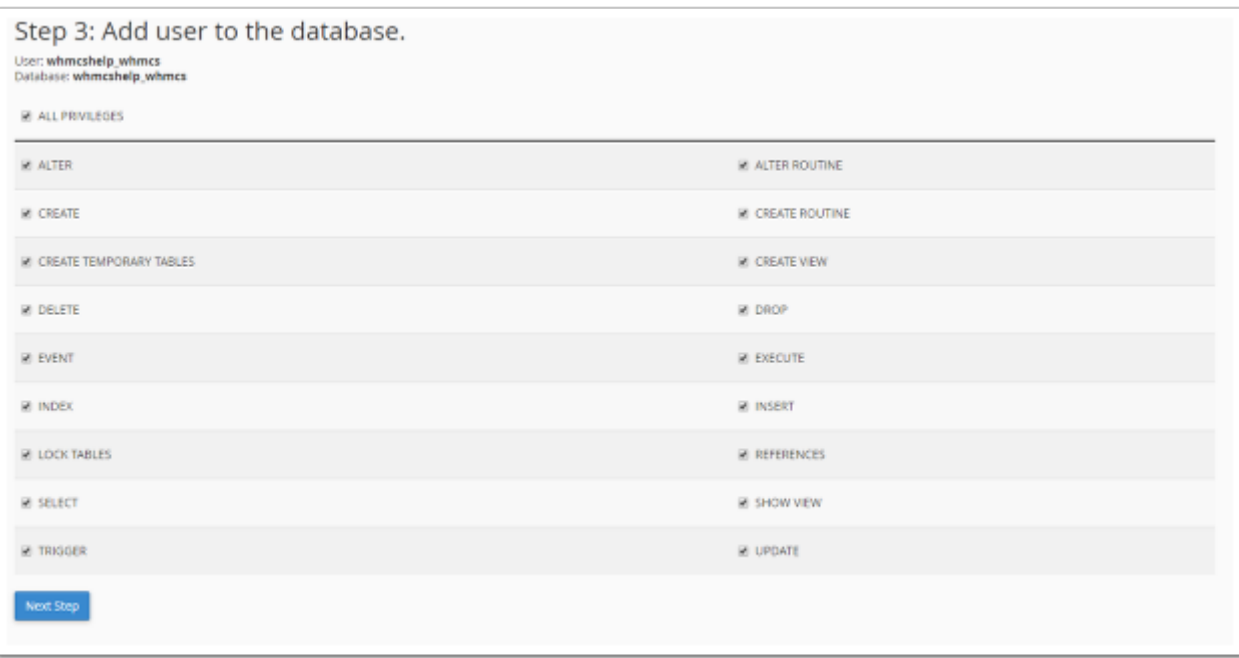

 Make sure to note the database details, since you will need them later in the process. For databases, cPanel uses the cPanel account username, an underscore, and then the database name or username.

4. In a separate browser tab, go to www.example.com/whmcs/install/, replacing example.com with your website address.

5. Read and click **Agree** for the **End User License Agreement**.

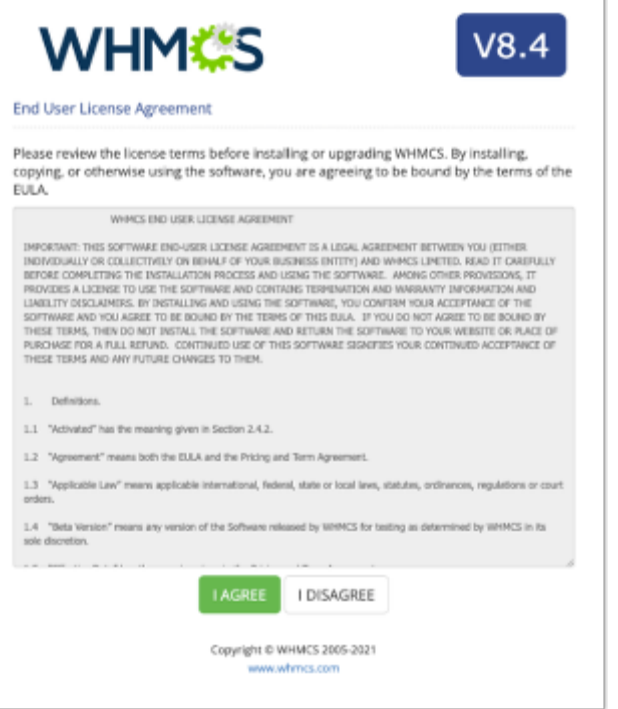

6. Follow the instructions in each step of the installation process to provide your database information, license key, and other information.

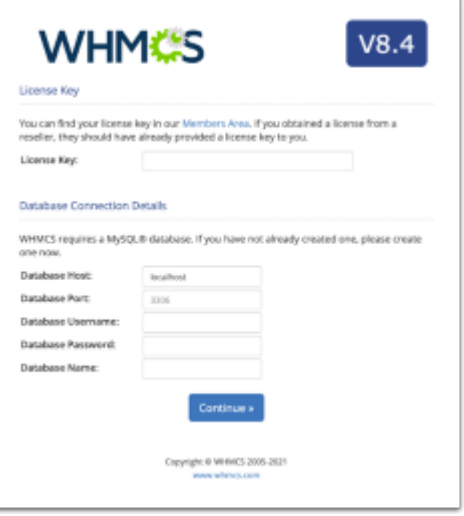

You can find your license key in the Client Area or in your welcome email.

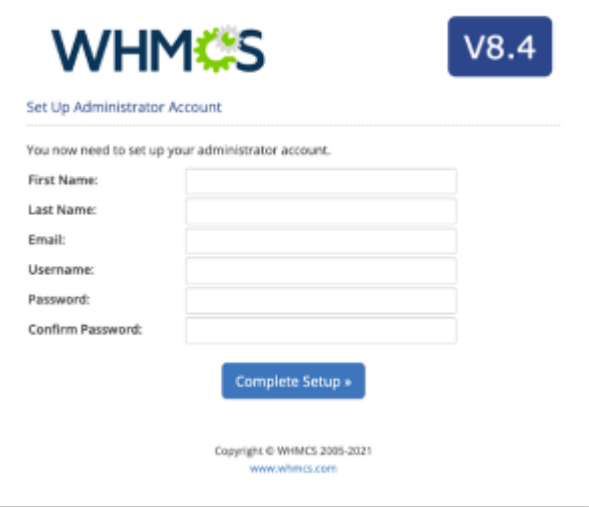

### 7. To finish, click **Complete Setup**.

 Make sure to copy and save the daily cron job command (in grey). It's unique to your server and you will need it later in the process.

8. When you see the **Installation Completion** page, remove the *linstall* directory from your server. To do this, right-click the /install folder in cPanel's **File Manager** interface and choose **Delete.** 

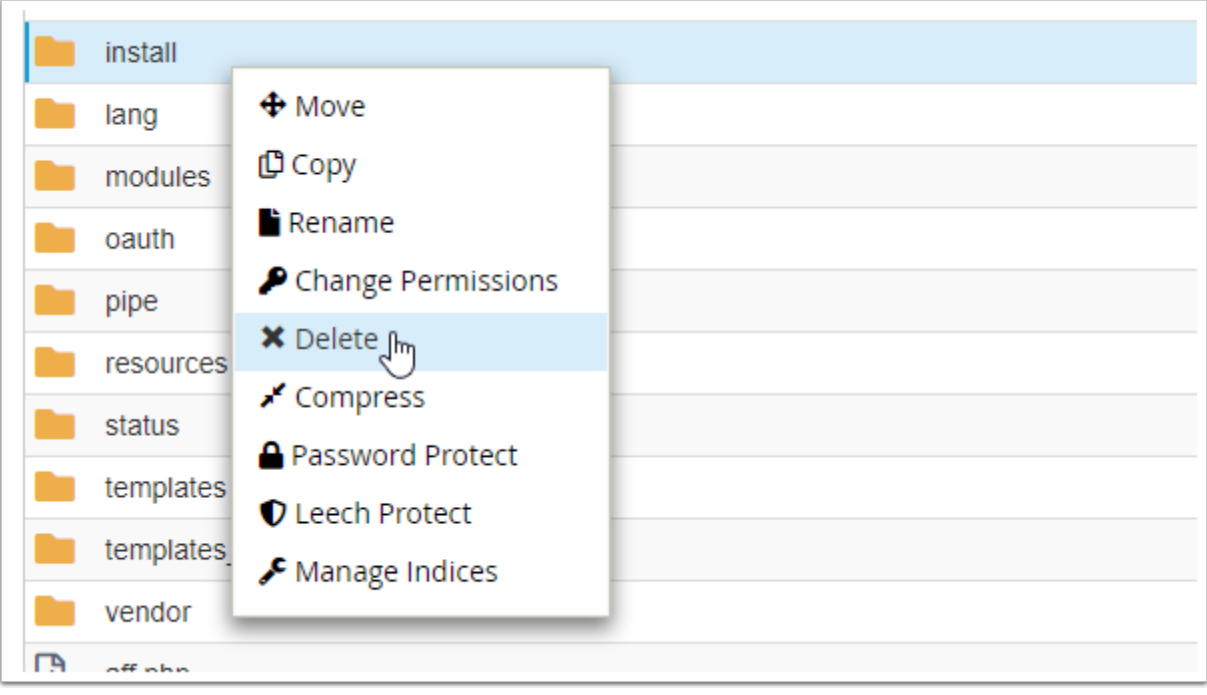

# **Encountered a Problem?**

For more information and to resolve common issues, see [Troubleshooting Installation Issues.](https://help.whmcs.com/m/troubleshooting/l/1083245-troubleshooting-installation-issues)

*[Need help with installation?](https://www.whmcs.com/services#installation?utm_medium=docs) Check our available services.*Services